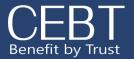

## **Benefits Enrollment**

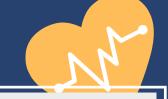

#### REGISTRATION

Begin by going to www.cebt.org, and clicking on the Community/Online Enrollment Tab.

Employees will click on the first "click here" option to register. Fill in the required fields on the registration page. Please use your work email address, or the email address you have on file with your employer. Press "create" and you will receive an email shortly after with a link to login.

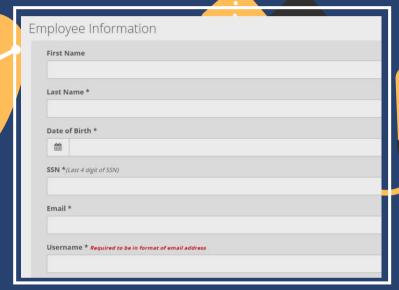

### **VERIFY INFORMATION**

Review Profile Details and add in or correct any information that was not completed by your employer. Next, press "Save and Select Benefits".

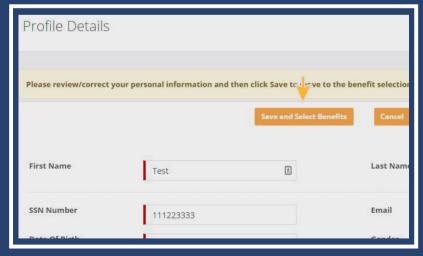

#### **BEGIN ENROLLMENT**

Select the New Hire/New Group Enrollment button in order to choose your benefits.

# For Employees

Click Here if you have not registered f you need to create your username an

**Click Here** to access the login page fo portal for employees

Create a password, confirm and select change password

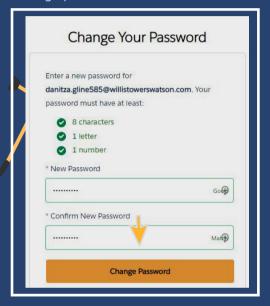

#### **NEED TO ADD A DEPENDENT?**

1.Click on "Add New Dependent"2.Fill in required information3.Press "Save Dependent"

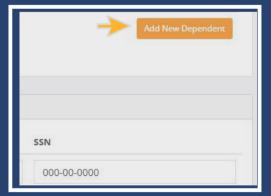

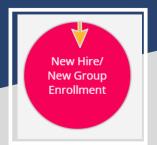

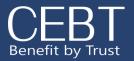

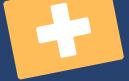

### **WONDERING WHAT PLAN TO CHOOSE?**

Refer to the benefit descriptions for a comparison of the different plan designs.

#### **MAKE YOUR ELECTIONS**

Review the benefit options available, and choose a plan.

# ADD A DEPENDENT TO YOUR PLAN

Include dependents on coverage by checking the box next to the dependent you wish to add. You will need to do this as you move through each benefit tab.

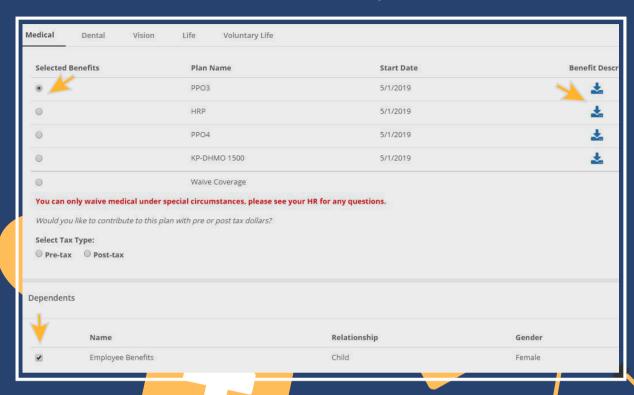

#### **ADD A BENEFICIARY**

Add multiple beneficiaries by selecting the + sign, inputting their name, relationship, and percent. The total percentage of all primary or contingent beneficiaries should equal 100%.

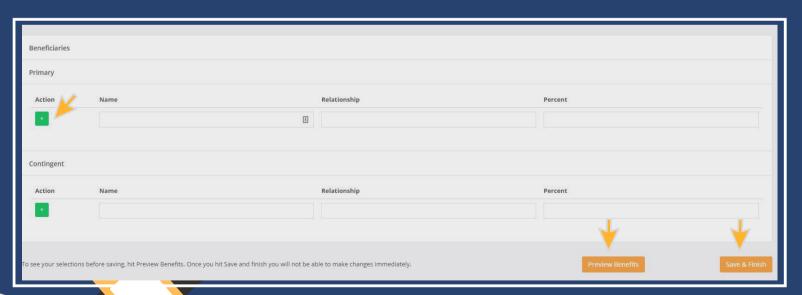

#### PREVIEW AND SUBMIT ENROLLMENT

Select "Preview Benefits & Complete Enrollment" to review your benefits before submitting.

Select "Save & Finish" to submit enrollment or "Make a Change" to revise your elections.

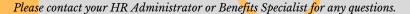

0

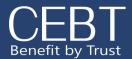

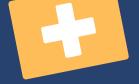

#### Other Insurance Information

If you have added dependents you will see a notification to upload proof of dependent documents. You can skip this step. After your elections have been submitted for review, click on the link under "Other Insurance Verifications." You will be taken to the CEBT Contact Us page. Select the "Other Insurance Information" option. From here answer the question on whether you or your dependents have other coverage. Please fill in the required information . You will input your ssn for your member ID.

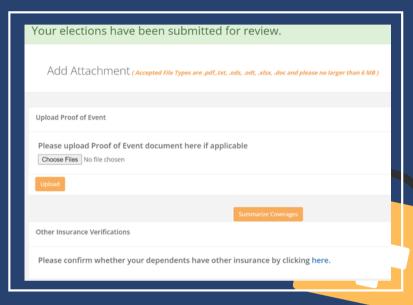

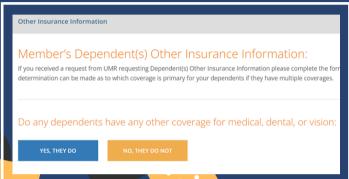

#### **REVIEW AND PRINT ELECTIONS**

Select "Summarize Coverages" in order to review your enrollment.

Print your election summary for your records or future reference.

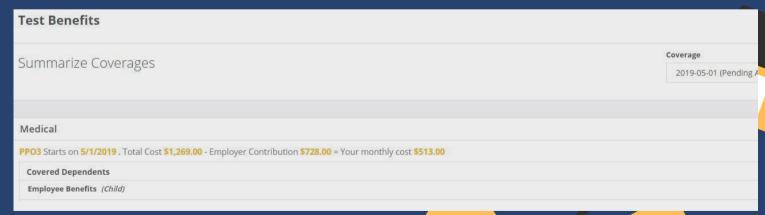